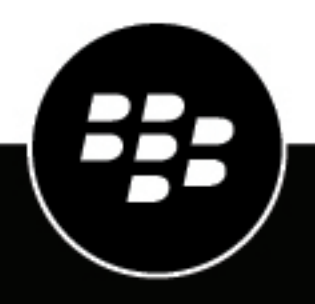

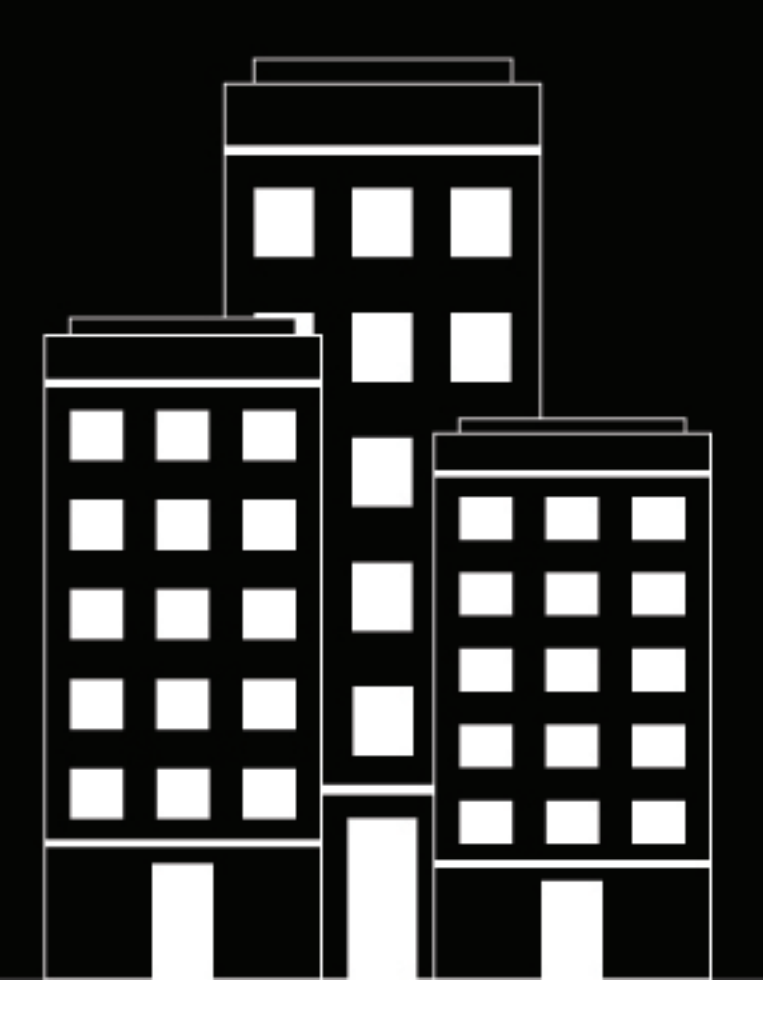

# **BlackBerry AtHoc Connect User Guide**

2019-08-18Z

## **Contents**

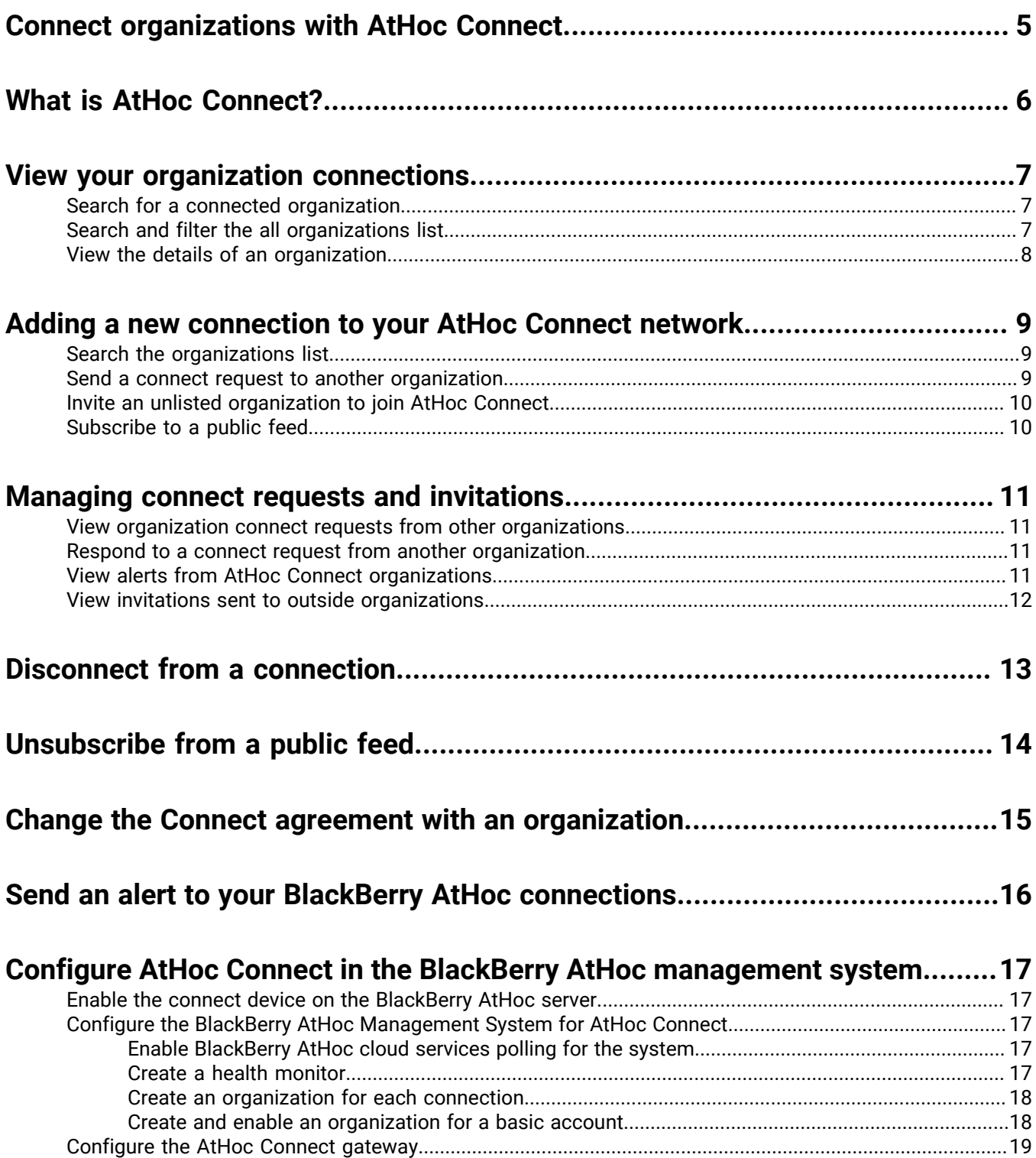

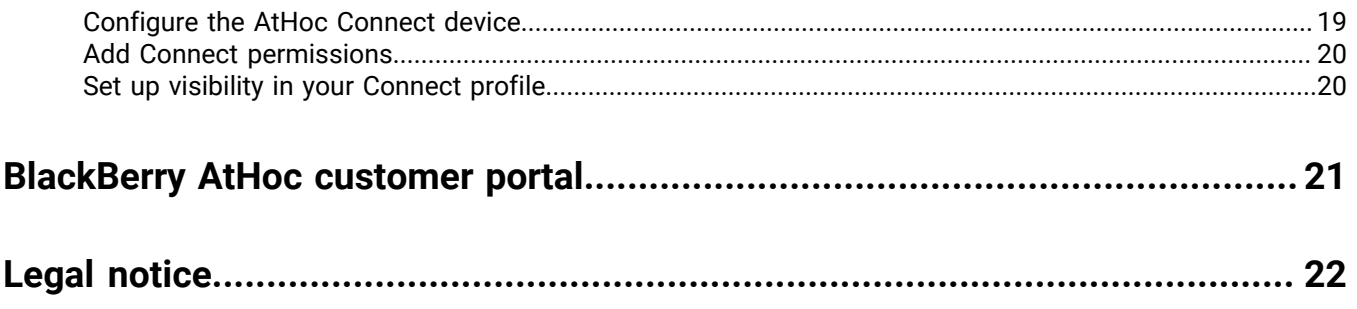

## <span id="page-4-0"></span>**Connect organizations with AtHoc Connect**

AtHoc Connect brings together organizations from government, industry, commercial, and healthcare sectors to improve communication during an emergency.

You can send and receive alerts with other BlackBerry AtHoc customers that are Connect organizations in BlackBerry AtHoc. A Connect organization is a BlackBerry AtHoc customer that has signed up for AtHoc Connect to participate in cross-organization communication.

With AtHoc Connect, you can connect to other organizations and publish to these connections. You can also receive incoming alerts from connected organizations that target your organization.

To join AtHoc Connect, contact BlackBerry AtHoc customer support.

#### **Prerequisites**

AtHoc Connect requires configuration in the BlackBerry AtHoc management system, Notification Delivery Service (NDS), and registration with BlackBerry AtHoc customer support.

Before you can use AtHoc Connect, you must complete the following prerequisites:

- Configure the AtHoc Connect gateway and device.
- Create a mass communication device for each organization that you want to connect to.
- Configure Situation and Incoming Alert types to see incoming alerts in the map and inbox.
- Log in as an operator with the Connect Agreement Management role.

## <span id="page-5-0"></span>**What is AtHoc Connect?**

AtHoc Connect provides a way for operators to target other BlackBerry AtHoc organizations in an alert. For example, the emergency manager for a city might want to send alerts to organizations in the area, such as hospitals, schools, military bases, and other groups that are affected by emergencies.

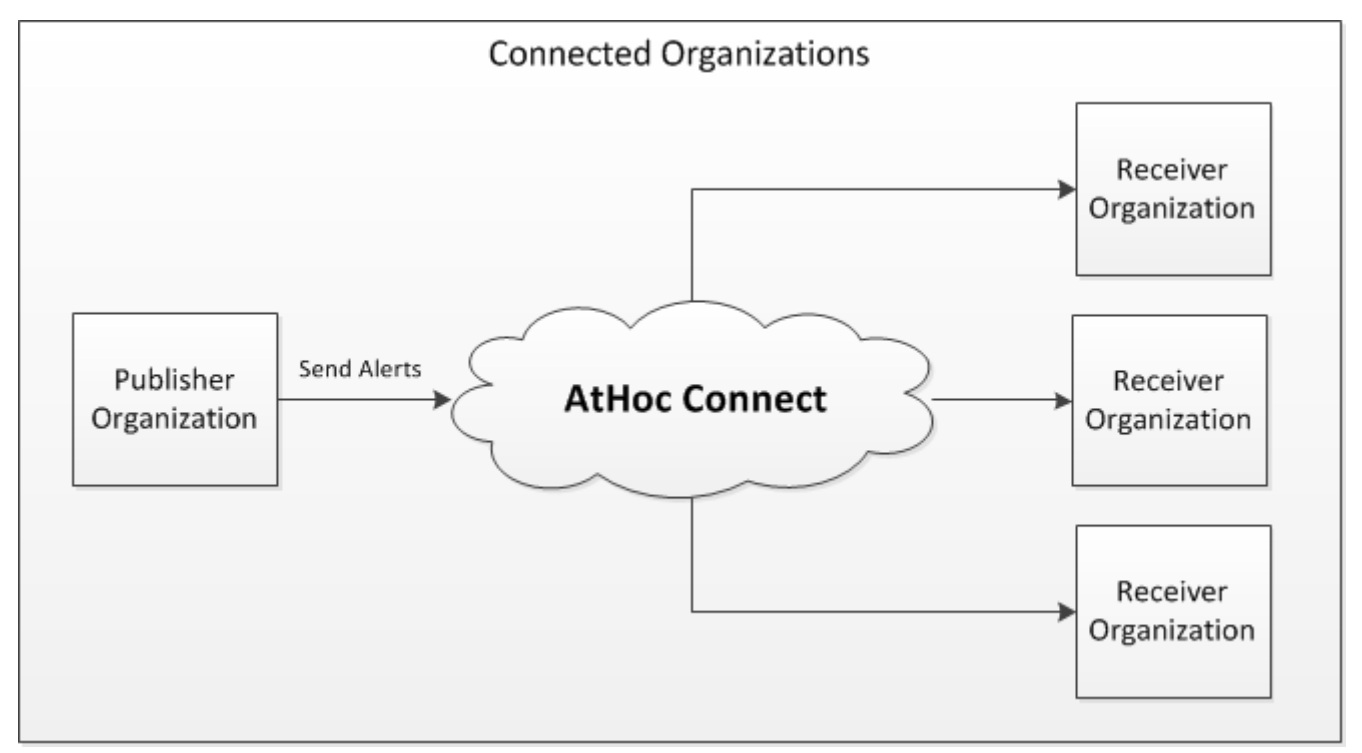

AtHoc Connect includes organizations that connect with each other to share critical information during an emergency. The following are some key terms and concepts within AtHoc Connect:

• **Organization**: An entity within BlackBerry AtHoc that can join AtHoc Connect. An organization can be standalone or a member of an Enterprise.

An outside organization can be invited to join the network.

- **Invitation**: A request made to an outside organization to join the AtHoc Connect Network.
- **Connect Request**: A request made to an AtHoc Connect organization to be connected.
- When sending a request or invitation, you can choose to do one or both of the following:
	- Send Alerts: You invite the organization to receive alerts from you that impact their organization.
	- Receive Alerts: You invite the organization to add you to their target list for alerts that impact your organization.
- **Connected organizations**: The list of AtHoc Connect organizations that have agreed to send or receive alerts from other organizations.
- **Incoming Alerts**: Messages received from outside organizations. For instructions on how to set incoming alert types to trigger alert templates that alert the operator, see "Activate an alert template when an alert is received" in the *BlackBerry AtHoc Manage Alert Templates* guide.

## <span id="page-6-0"></span>**View your organization connections**

**Note:** You must have the Connect Agreement Manager, Organization Administrator, or Enterprise Administrator role to access the Organization menu and screen and to change AtHoc Connect settings.

The Connected Organizations screen provides a summary of your AtHoc Connect network. From this screen you can perform the following tasks:

- View a list of organizations and public feeds to which you are connected.
- [View the details of a connected organization or subscription](#page-7-0)
- [Add a new connection](#page-8-0)
- [Respond to connect requests from other organizations](#page-10-2)
- **1.** In the navigation bar, click **Organizations**.
- **2.** Click **Connected Organizations**.

The Connected Organizations screen opens and displays all organizations that have accepted connection requests from your organization. You can also see all organizations from which your organization has accepted invitations.

- **3.** Use the **Search** field to locate your connections.
- **4.** Click **Add New Connections** to view options for expanding your network.

### <span id="page-6-1"></span>**Search for a connected organization**

The organization search matches any set of letters or numbers anywhere in the organization title and description, and is not case-sensitive.

To search by organization name or description, enter search strings in the search field:

- The organization search matches any set of letters or numbers anywhere in the organization title and is not case-sensitive.
- Wildcards are not supported in searches.
- Search strings match the organization name or description.
- **1.** In the navigation bar, click **Organizations**.
- **2.** Click **Connected Organizations**.
- **3.** In the search field, type or paste a word found in the organization name or description.
- **4.** Click **Search**.

#### <span id="page-6-2"></span>**Search and filter the all organizations list**

To search and filter the organization list, use the following options from the All Organizations list:

- To search by organization name or description, enter search strings in the search field:
	- The organization search matches any set of letters or numbers anywhere in the organization title and is not case-sensitive.
	- Wildcards are not supported in searches.
	- Search strings match the organization name or description.
- To filter the organization list by status (Connected or Pending), use the **Organizations** drop-down list.
- To filter the organization list by industry group, use the **Sector** drop-down list.

## <span id="page-7-0"></span>**View the details of an organization**

- **1.** In the navigation bar, click **Organizations**.
- **2.** Click **Connected Organizations** or **All Organizations**.

**Note:** Outside organizations do not appear in the list if they have not registered for AtHoc Connect (organizations to which you have sent an AtHoc Connect network invitation).

**3.** Click the organization that you want to view.

The details view opens, showing the organization name, description, sector, contact information, physical address, and a map location.

**4.** View the status of your relationship with the organization at the top of the screen.

An icon and text indicates whether or not you are connected, or if a connect request is pending.

- **Not Connected**/**Unsubscribed**: No request has been accepted or is pending.
- **Pending**: Request has not been accepted.

To cancel the invitation, click **Cancel Invitation**.

- **Connected**/**Subscribed**: Connected. You can disconnect from the organization or unsubscribe:
	- **a.** Click **Disconnect** or **Unsubscribe**.
	- **b.** Confirm that you want to disconnect or unsubscribe.

The status at the top of the Details screen refreshes.

## <span id="page-8-0"></span>**Adding a new connection to your AtHoc Connect network**

**Note:** To access the Organization menu and screens and to change AtHoc Connect settings, you must have the Connect Agreement Manager, Organization Administrator, or Enterprise Administrator role.

A connection is an organization within the BlackBerry AtHoc network that you can either receive alerts from or send alerts to. You can add a connection to your network using the following methods:

• Add existing organizations from AtHoc Connect to your network of organizations. You send a connect request to the organization to join your network so that you can receive their alerts and they can send alerts to your organization.

For details, see [Send a connect request to another organization.](#page-8-2)

• Add an organization that is not a customer of BlackBerry AtHoc to join the AtHoc Connect network. Send a registration invitation to them for AtHoc Connect, so that you can connect and share alerts.

For details, see [Invite an unlisted organization to join AtHoc Connect](#page-9-0).

#### <span id="page-8-1"></span>**Search the organizations list**

You can search for organizations to which you are not connected by name or key word, and by sector. You can search for an organization that you are not connected to, but only organizations that have already registered for AtHoc Connect are displayed in the list.

- **1.** In the navigation bar, click **Organizations**.
- **2.** Click **All Organizations**.

The directory of AtHoc Connect organizations opens.

**3.** Enter the name of the organization or key words, such as "health" or "security".

**Note:** Enter simple strings. No wild cards are accepted.

- **4.** Optionally, specify a sector from the drop-down list to filter the list.
- **5.** Click **Search**.

#### <span id="page-8-2"></span>**Send a connect request to another organization**

- **1.** In the navigation bar, click **Organizations**.
- **2.** Click **All Organizations**. A list of AtHoc Connect organizations and public feeds opens.
- **3.** Click **+Connect** to add an organization as a connection to your network.
- **4.** On the **Connection Request** screen, select any of the following alerting options:
	- **Send Alerts:** You can send alerts to the organization.
	- **Receive Alerts**: You can receive alerts from the organization.

**Note:** If you want to modify these choices later, you can [change the connect agreement.](#page-14-0)

- **5.** Enter custom text to provide a personal invitation to join your network. The custom text can provide information about your organization and the purpose of connection.
- **6.** Click **Send Request**.

The connection appears in the Organizations list with the  $\bullet$  to show that an invitation is pending.

When you send a connect request, the Connect invitation template is triggered. Go to **Alerts** > **Alert Templates** > **Connection Invitation** to modify the recipients who will receive the connection invitation. If the receiving organization accepts the invitation, a connect agreement is created, based on the choices made in the invitation.

If your organization has set up incoming alerts to trigger an alert template, you can see invitations on the Sent Alerts screen.

### <span id="page-9-0"></span>**Invite an unlisted organization to join AtHoc Connect**

There might be times when you want to send alerts to organizations that are not yet in the AtHoc Connect network. If you have their contact information, you can invite them to join BlackBerry AtHoc by sending an invitation to an email address. The invitee can fill out a registration form and sign up for a Basic license account from BlackBerry AtHoc.

- **1.** In the navigation bar, click **Organizations**.
- **2.** Click **All Organizations**.

The directory of AtHoc Connect organizations opens.

**3.** Click **Invite Unlisted Organization**. The Invite Unlisted Organization form opens.

**Note:** You can also invite an unlisted organization from the **Sent Invitation** screen.

**4.** Enter the name and email address of the invitee organization.

**Note:** To improve the chances of the organization accepting the invitation, include the name of a contact and provide a custom message so that the organization knows that this invitation is coming from a known contact.

The organization receives an email inviting them to register for AtHoc Connect. After they register and join AtHoc Connect, you are automatically connected.

### <span id="page-9-1"></span>**Subscribe to a public feed**

You can subscribe to public feeds that have been made available on the AtHoc Connect network, such as weather alerts. When you subscribe to a public feed, you receive feed updates as a connection to your network.

- **1.** In the navigation bar, click **Organizations**.
- **2.** Click **All Organizations**.

A directory of AtHoc Connect organizations and public feeds opens. Public feeds display a **Subscribe** button instead of a **Connect** button in the **Connection Request** column.

- **3.** Click **Subscribe** to receive updates as a connection to your network.
- **4.** On the **Subscribe** screen, click **Get Alerts**.

The subscribe request is processed immediately.

## <span id="page-10-0"></span>**Managing connect requests and invitations**

There are two places where you view and respond to connect requests, and view and resend invitations to outside organizations.

• For connect requests from or to an AtHoc Connect organization, go to **Alerts** > **Inbox**. Any communication between you and another organization in the AtHoc Connect network is available in the Inbox, including connect requests, or messages about accepted and declined connection requests.

You can also access recent requests from the Home page under the Organization(s) link in the system status area. Click the **View** link after Request(s) to open the Inbox.

• To view invitations that you have sent to outside organizations, including the status of each one, go to the **Organizations** > **Sent Invitations** list.

## <span id="page-10-1"></span>**View organization connect requests from other organizations**

**Note:** You must have the Connect Agreement Manager, Organization Administrator, or Enterprise Administrator role to access the Organization menu and screen and to change AtHoc Connect settings.

You receive and respond to connection request from other Connect organizations in the Alert Inbox.

- **1.** Open the Inbox and do one of the following:
	- From the Home page, click **View** next to Request(s) in the System status panel.
	- In the navigation bar, go to **Alerts** > **Inbox**.

The Invitations screen opens showing all incoming alerts, including connect requests. Connect requests have a type of "Connect Update".

- **2.** To filter the list for Connect Updates, perform the following actions:
	- **a.** Click **Advanced** > **Select Alert types**.
	- **b.** Expand the list under **Connect Update** and select the types of updates you want to view in the list.
	- **c.** Click **OK** and return to the list.
	- **d.** Click **Search**.
- **3.** In the **Inbox**, select a connect update to view the contents in the details pane.
- **4.** Depending on the type of request, perform one of the following actions from the detail pane:
	- Click the **name link below the title** to view the organization details.
	- Click **Mark as Reviewed** to indicate that you have read the request or update.
	- Click **Accept** or **Decline** to respond to a connection request.

#### <span id="page-10-2"></span>**Respond to a connect request from another organization**

- **1.** In the navigation bar, click **Alert**.
- **2.** Click **Inbox**.
- **3.** From the **Inbox**, click **Accept** or **Decline** for the request that you want to respond to.

#### <span id="page-10-3"></span>**View alerts from AtHoc Connect organizations**

When an alert is published between organizations, the sender sees the alert from their homepage.

The receiver can see the incoming alert in the following locations:

- In the **Recently Received Alerts** list on the homepage
- In the incoming alerts list in the **Inbox**

The receiver can reply to the incoming alert by clicking **Reply** in the alert row. The receiver can also forward the incoming alert to the local organization or to other AtHoc Connect organizations by clicking **Forward Alert** in the alert details section.

### <span id="page-11-0"></span>**View invitations sent to outside organizations**

View the **Sent Invitations** list to see the outside organizations that you have invited to join the AtHoc Connect network.

- **1.** In the navigation bar, click **Organizations**.
- **2.** Click **Sent Invitations**. The list opens with each invitation, displaying the status of the invitation.

In the list, complete any of the following tasks:

- Search for an invitation by organization name or email address.
- Sort on any column
- Invite additional outside organizations.
- View the status of any invitation:
	- Pending
	- Failed
	- Expired
	- In Network-Connected
	- In Network-Unconnected
- Resend an invitation if its status is "Failed" or "Expired."

## <span id="page-12-0"></span>**Disconnect from a connection**

**Note:** You must have the Connect Agreement Manager, Organization Administrator, or Enterprise Administrator role to access the Organization menu and screens and to change AtHoc Connect settings.

When you disconnect from an agreement to send or receive messages with another organization, you disconnect from the entire relationship. For example, if you have added a connection to your local police force to send and receive alerts and you decide to disconnect, you are disconnected from both types of alerts.

If you want to disconnect from only one type of alert, you can [change the connect agreement](#page-14-0) instead.

- **1.** In the navigation bar, click **Organizations**.
- **2.** Click **Connected Organizations**.
- **3.** Click the connection from that you want to disconnect from.
- **4.** Click **Disconnect**.
- **5.** Click **Confirm**.

The relationship with the other organization is disconnected immediately.

## <span id="page-13-0"></span>**Unsubscribe from a public feed**

- **1.** In the navigation bar, click **Organizations**.
- **2.** Click **Connected Organizations**. A list of your connected organizations and public feeds opens.
- **3.** Click the public feed from that you want to unsubscribe from.
- **4.** Click **Unsubscribe**.
- **5.** Click **Confirm**.

## <span id="page-14-0"></span>**Change the Connect agreement with an organization**

A connect agreement represents the accepted request between two organizations for sending and receiving alerts.

To change the connection agreement with the other organization, you must cancel the current agreement and send a new invitation.

- **1.** In the navigation bar, click **Organizations**.
- **2.** Click **Connected Organizations**.
- **3.** Open the organization that you want to change the Connect agreement with.
- **4.** Click **Disconnect**.
- **5.** Click **Confirm**.

The connection status at the top of the screen is updated to "Not Connected."

- **6.** Click **Connect** beside he organization to create a new request.
- **7.** Select the new agreement choices.
- **8.** Enter custom text that explains the change in the agreement.
- **9.** Click **Send Request**.

You will receive a notification when the other organization accepts the request.

## <span id="page-15-0"></span>**Send an alert to your BlackBerry AtHoc connections**

**Prerequisite:** Create an alert as described in the *BlackBerry AtHocCreate and Publish Alerts* guide.

- **1.** In the **Content** section of the **alert details** screen, click **Type** and specify the alert type, such as Fire, Geophysical, or Meteorological.
- **2.** Click **Severity** and specify a severity for the alert.
- **3.** If you want responses from the other organization or if you want to provide additional information, you can complete any of the following tasks:
	- Select one or more options from the **Response Options** list.

Add response options to provide predefined responses in the alert for the receiving organization. If the other organization uses a triggered alert template to alert end users, the end users can respond using the options. You can verify that the organization has responded in the tracking report.

• Add a URL to the **More Info Link** field.

Add a "More Information" link within the alert that opens an external file stored on Dropbox or a Web page that contains additional content related to the alert.

- **4.** In the **Location** field, click **Add** and then select organizations within a geographical area. Organizations within the shape area are targeted.
- **5.** In the **Target Organizations** field, select each organization that you want to send the alert to.

You can also quickly select all organizations by selecting the **Include all connected organizations** check box at the top of the **Target Organizations** section.

**Tip:** The "Include all connected organizations" option is dynamic. If you use this option in an alert template, all future connections will be added to the list.

**6.** Complete and publish the alert.

The alert is sent to the AtHoc Connectorganization and appears as an alert in the Recently Received Alerts section of the homepage or Inbox of the receiver.

If the alert has response options, users in the receiving organization can respond to the alert from the Inbox.

If the receiving organization has triggered an alert template that sends the incoming alerts to end users, the response options are provided. When the end user responds to the alert, the originating organization can track the response as a response from the receiving organization.

## <span id="page-16-0"></span>**Configure AtHoc Connect in the BlackBerry AtHoc management system**

This section describes how to enable and configure AtHoc Connect for your organization by setting up the delivery and device, customizing visibility settings, and setting up the correct operator permissions so that you can connect with other organizations.

## <span id="page-16-1"></span>**Enable the connect device on the BlackBerry AtHoc server**

The first step in configuring devices for BlackBerry AtHoc is to enable the device on the BlackBerry AtHoc server. When you enable the device, it appears in the list of gateways on the Settings screen and in the list of devices.

- **1.** On the server that hosts BlackBerry AtHoc, log in as an administrator.
- **2.** Navigate to the following folder: ../Program Files (x86)/AtHocENS/ServerObjects/Tools
- **3.** Open the following application: AtHoc.Applications.Tools.InstallPackage%;
- **4.** On the **Configure Device Support** screen, select the check boxes beside each device that your organization needs.
- **5.** Click **Enable**.
- **6.** Click **Close**.

## <span id="page-16-2"></span>**Configure the BlackBerry AtHoc Management System for AtHoc Connect**

Each group of BlackBerry AtHoc users is associated with an organization. When you set up your organization, you might also need to configure your system to work with other BlackBerry AtHoc organizations.

#### <span id="page-16-3"></span>**Enable BlackBerry AtHoc cloud services polling for the system**

To enable BlackBerry AtHoc Cloud Services polling you must be an system administrator in the System Setup (3) organization.

- **1.** Log into **System Setup** as a system administrator.
- **2.** In the navigation bar, click **...**
- **3.** In the **System Setup** section, click **System Settings**.
- **4.** Click **Edit**.
- **5.** In the **Advanced Settings** section, go to the **AtHoc Cloud Services** section and select the **Required** check box next to the **Enable Cloud Services** field.
- **6.** In the **Server Address** field, specify the PSS server address.
- **7.** Click **Save**.

#### <span id="page-16-4"></span>**Create a health monitor**

Global health monitors monitor the connectivity between AtHoc Cloud Services (PSS) and the BlackBerry AtHoc Management System.

- **1.** Log in to **System Setup** as a System Administrator.
- **2.** In the navigation bar, click  $\mathbf{\ddot{x}}$ .
- **3.** Under **System Setup**, click **Global System Health**.
- **4.** Click **Create new monitor** under the **System Visibility Console** screen title.
- **5.** On the **New Health Monitor** screen, enter a name for the new monitor.
- **6.** Select the Health Monitors that you want the new health monitor to be associated with.
- **7.** Select the **Show errors and warnings for this monitor on the Home Page** check box.
- **8.** Select the **Show this Health Monitor in the Virtual System Visibility Console** check box.
- **9.** In the **How does this Monitor test the system?** section, in the **Choose a test** field, select the **Web URL Test** option.
- **10.**In the **Test Configuration** field, enter a test configuration using the same URL as the NDS server that was used to configure the AtHoc Connect gateway.
- **11.**Leave all of the other fields on the screen unchanged.
- **12.**Click **Save**.

#### <span id="page-17-0"></span>**Create an organization for each connection**

For each Connect organization, you must create a BlackBerry AtHoc organization on your system.

To create and configure a new organization in the system, you must be a system administrator with permissions to switch between organizations from within the BlackBerry AtHoc user interface.

- **1.** Log in to **System Setup** or the **Enterprise** organization from which you want to create a child organization.
- **2.** In the navigation bar, click  $\mathbf{\ddot{x}}$ .
- **3.** In the **System Setup** section, click **Organizations Manager**.

Depending on the type of organization you logged in to, either the Enterprise Organizations screen or the Sub Organizations screen opens.

- **4.** Click **New**.
- **5.** Enter a name for the new organization and select an administrator from operators that exist in the system.
- **6.** Click **Save**.
- **7.** In the **navigation bar**, click your **username**, and then click **Change Organization** in the **menu bar** that appears.
- **8.** On the **Change Organization** screen, click the **new organization**.
- **9.** Click **OK**.

**After you finish:** Complete the other typical organization set up steps with users, and alert templates. From **Settings** > **General Settings**, you can define the URLs, name, logo images, default alert templates, and Self Service defaults.

#### <span id="page-17-1"></span>**Create and enable an organization for a basic account**

AtHoc Basic provides a limited set of features for the draft account to publish alerts between AtHoc Connect organizations. A draft organization is used by user that primarily publishes alerts across organizations.

- **1.** To create the organization, perform the following actions:
	- **a.** Log in to **System Setup (3)** with an administrator account.
	- **b.** In the navigation bar, click  $\mathbf{\ddot{x}}$ .
	- **c.** In the **System** section, click **Organizations Manager**.
	- **d.** Click **New**.
	- **e.** On the **Organizations Manager** screen, enter a name for the new organization.
	- **f.** Select the **Basic** organization type and click **Save**.

Details of the new organization appear below the organizations list, with default values appearing for the display name, time zone, and homepage URL.

- **2.** To log in to the account that you set as the administrator, perform the following actions:
	- **a.** Change to the organization that you create from the navigation menu.
- **b.** In the navigation bar, click your username on the right side
- **c.** Click **Change Organization** in the **menu bar** that appears.
- **d.** On the **Change Organization** screen that appears, click the name of the organization you just created, then click **OK**.

The system refreshes and then displays the new organization. You can confirm that this has happened by looking at the name of the current organization in the top menu bar on the screen.

The homepage opens. If you see a Terms and Conditions page instead of the homepage, do not click the Accept button. Contact BlackBerry AtHoc customer support. The Terms and Conditions should only be shown to the first administrator of the Basic account.

- **3.** To create the draft administrator for the account, perform the following actions:
	- **a.** In the navigation bar, click **Users**.
	- **b.** Click **Users**.

When the Users screen opens, there should be no users displayed.

- **c.** Click **New**.
- **d.** Enter the username, password, and the email address (required).
- **e.** Click **Save**.
- **f.** Click **Grant Operator Permissions**.
- **g.** From the **Operator Roles** list, select **Admin**.
- **h.** Click **Save.**

**Next Steps:** You have completed the setup for the Basic organization. The next step is to send the username and password to the Basic administrator so that they can log in to their account.

## <span id="page-18-0"></span>**Configure the AtHoc Connect gateway**

Use the AtHoc Connect gateway to set up organizations.

- **1.** In the navigation bar, click  $\mathbf{\ddot{\Sigma}}$ .
- **2.** In the **Devices** section, click **AtHoc Connect**.
- **3.** Enter the URL of the production PSS server.
- **4.** Enter the username and password values for the PSS server.

### <span id="page-18-1"></span>**Configure the AtHoc Connect device**

**Note:** You must have the Enterprise Administrator role to perform this task.

- **1.** In the navigation bar, click  $\mathbf{\ddot{x}}$ .
- **2.** In the **Devices** section, click **Devices**.
- **3.** On the **Device Manager** screen, click the **AtHoc Connect** line.
- **4.** In the **AtHoc Connect details** screen, click **Edit**.
- **5.** Complete the following fields if they are not already populated:
	- Name: AtHoc Connect
	- Common Name: UAP-IAC
	- Targeting Help Text: You are about to publish to other Organizations via AtHoc Connect.
	- Delivery Gateways: AtHoc Connect should appear in the list.
- **6.** Click **Save.**
- **7.** Click **Enable**.

For more information on device configuration, refer to the "View and Edit Device Details" section of the *BlackBerry AtHoc System Administrator Configuration Guide*.

#### <span id="page-19-0"></span>**Add Connect permissions**

Operators need the Connect Agreements Manager role to manage connections, see the Organizations menu and screens, and view and edit AtHoc Connect settings.

- **1.** In the navigation bar, click **Users**.
- **2.** Click **Users**.
- **3.** Search for an operator.
- **4.** In the **Search Results**, click the name of the operator that you want to add the role to.

The user details screen opens, displaying all of the information for that user in the system.

- **5.** Click **Edit Operator Permissions**.
- **6.** On the **Operator Permissions** screen that appears, click the **Operator Roles** drop-down list and click to select each of the Connect roles.
- **7.** Click **Save**.

### <span id="page-19-1"></span>**Set up visibility in your Connect profile**

**Note:** You must have the Connect Agreement Manager, Organization Administrator, or Enterprise Administrator role to access the Organization menu and screens and change AtHoc Connect settings.

You can use the Add New Organization screen (the AtHoc Connect directory) to choose whether organizations in certain sectors can see your organization. By default, your organization is visible to all other organizations. The visibility setting lets you select relevant sectors. For example, if your organization is in the Federal Defense sector, you can specify that only organizations in the Federal Defense sector can see your organization in the AtHoc Connect directory.

If you are connected to an organization that is outside your selected sectors, your organization is still visible to them in the AtHoc Connect directory. However, if either of you disconnects from sending or receiving notifications, the other organization can no longer see your organization in the directory.

- **1.** In the navigation bar, click **Organizations**.
- **2.** Click **Connect Profile**
- **3.** On the **Connect Profile** screen, in the **Visibility** section, select on of the following options:
	- Select **All Sectors** if you want to allow any organization to send connect invitations.
	- Select **Selected Sectors** if you want to limit your visibility by sector.
		- **a.** Click the drop-down list under the **Selected Sectors** option.
		- **b.** Select one or more sectors that connect with your organization. For example, if you choose Education, only organizations in the Education sector can view your organization in the Organizations list.

**Note:** If you choose **All Sectors**, all current sectors are selected and can see your organization. However, if sectors are added to AtHoc Connect, organizations in the new sectors will not be able to see your organization because they will not have been selected.

- **c.** Remove sectors by clicking inside the related sector pill.
- **4.** Click **Save**.

## <span id="page-20-0"></span>**BlackBerry AtHoc customer portal**

BlackBerry AtHoc customers can obtain more information about BlackBerry AtHoc products or get answers to questions about their BlackBerry AtHoc systems through the Customer Portal:

<https://support.athoc.com/customer-support-portal.html>

The BlackBerry AtHoc Customer Portal also provides support via computer-based training, operator checklists, best practice resources, reference manuals, and users guides.

## <span id="page-21-0"></span>**Legal notice**

©2019 BlackBerry Limited. Trademarks, including but not limited to BLACKBERRY, BBM, BES, EMBLEM Design, ATHOC, MOVIRTU and SECUSMART are the trademarks or registered trademarks of BlackBerry Limited, its subsidiaries and/or affiliates, used under license, and the exclusive rights to such trademarks are expressly reserved. All other trademarks are the property of their respective owners.

This documentation including all documentation incorporated by reference herein such as documentation provided or made available on the BlackBerry website provided or made accessible "AS IS" and "AS AVAILABLE" and without condition, endorsement, guarantee, representation, or warranty of any kind by BlackBerry Limited and its affiliated companies ("BlackBerry") and BlackBerry assumes no responsibility for any typographical, technical, or other inaccuracies, errors, or omissions in this documentation. In order to protect BlackBerry proprietary and confidential information and/or trade secrets, this documentation may describe some aspects of BlackBerry technology in generalized terms. BlackBerry reserves the right to periodically change information that is contained in this documentation; however, BlackBerry makes no commitment to provide any such changes, updates, enhancements, or other additions to this documentation to you in a timely manner or at all.

This documentation might contain references to third-party sources of information, hardware or software, products or services including components and content such as content protected by copyright and/or thirdparty websites (collectively the "Third Party Products and Services"). BlackBerry does not control, and is not responsible for, any Third Party Products and Services including, without limitation the content, accuracy, copyright compliance, compatibility, performance, trustworthiness, legality, decency, links, or any other aspect of Third Party Products and Services. The inclusion of a reference to Third Party Products and Services in this documentation does not imply endorsement by BlackBerry of the Third Party Products and Services or the third party in any way.

EXCEPT TO THE EXTENT SPECIFICALLY PROHIBITED BY APPLICABLE LAW IN YOUR JURISDICTION, ALL CONDITIONS, ENDORSEMENTS, GUARANTEES, REPRESENTATIONS, OR WARRANTIES OF ANY KIND, EXPRESS OR IMPLIED, INCLUDING WITHOUT LIMITATION, ANY CONDITIONS, ENDORSEMENTS, GUARANTEES, REPRESENTATIONS OR WARRANTIES OF DURABILITY, FITNESS FOR A PARTICULAR PURPOSE OR USE, MERCHANTABILITY, MERCHANTABLE QUALITY, NON-INFRINGEMENT, SATISFACTORY QUALITY, OR TITLE, OR ARISING FROM A STATUTE OR CUSTOM OR A COURSE OF DEALING OR USAGE OF TRADE, OR RELATED TO THE DOCUMENTATION OR ITS USE, OR PERFORMANCE OR NON-PERFORMANCE OF ANY SOFTWARE, HARDWARE, SERVICE, OR ANY THIRD PARTY PRODUCTS AND SERVICES REFERENCED HEREIN, ARE HEREBY EXCLUDED. YOU MAY ALSO HAVE OTHER RIGHTS THAT VARY BY STATE OR PROVINCE. SOME JURISDICTIONS MAY NOT ALLOW THE EXCLUSION OR LIMITATION OF IMPLIED WARRANTIES AND CONDITIONS. TO THE EXTENT PERMITTED BY LAW, ANY IMPLIED WARRANTIES OR CONDITIONS RELATING TO THE DOCUMENTATION TO THE EXTENT THEY CANNOT BE EXCLUDED AS SET OUT ABOVE, BUT CAN BE LIMITED, ARE HEREBY LIMITED TO NINETY (90) DAYS FROM THE DATE YOU FIRST ACQUIRED THE DOCUMENTATION OR THE ITEM THAT IS THE SUBJECT OF THE CLAIM.

TO THE MAXIMUM EXTENT PERMITTED BY APPLICABLE LAW IN YOUR JURISDICTION, IN NO EVENT SHALL BLACKBERRY BE LIABLE FOR ANY TYPE OF DAMAGES RELATED TO THIS DOCUMENTATION OR ITS USE, OR PERFORMANCE OR NON-PERFORMANCE OF ANY SOFTWARE, HARDWARE, SERVICE, OR ANY THIRD PARTY PRODUCTS AND SERVICES REFERENCED HEREIN INCLUDING WITHOUT LIMITATION ANY OF THE FOLLOWING DAMAGES: DIRECT, CONSEQUENTIAL, EXEMPLARY, INCIDENTAL, INDIRECT, SPECIAL, PUNITIVE, OR AGGRAVATED DAMAGES, DAMAGES FOR LOSS OF PROFITS OR REVENUES, FAILURE TO REALIZE ANY EXPECTED SAVINGS, BUSINESS INTERRUPTION, LOSS OF BUSINESS INFORMATION, LOSS OF BUSINESS OPPORTUNITY, OR CORRUPTION OR LOSS OF DATA, FAILURES TO TRANSMIT OR RECEIVE ANY DATA, PROBLEMS ASSOCIATED WITH ANY APPLICATIONS USED IN CONJUNCTION WITH BLACKBERRY PRODUCTS OR SERVICES, DOWNTIME COSTS, LOSS OF THE USE OF BLACKBERRY PRODUCTS OR SERVICES OR ANY PORTION THEREOF OR OF ANY AIRTIME SERVICES, COST OF SUBSTITUTE GOODS, COSTS OF COVER, FACILITIES OR SERVICES, COST OF CAPITAL, OR OTHER SIMILAR PECUNIARY LOSSES, WHETHER OR NOT SUCH DAMAGES

WERE FORESEEN OR UNFORESEEN, AND EVEN IF BLACKBERRY HAS BEEN ADVISED OF THE POSSIBILITY OF SUCH DAMAGES.

TO THE MAXIMUM EXTENT PERMITTED BY APPLICABLE LAW IN YOUR JURISDICTION, BLACKBERRY SHALL HAVE NO OTHER OBLIGATION, DUTY, OR LIABILITY WHATSOEVER IN CONTRACT, TORT, OR OTHERWISE TO YOU INCLUDING ANY LIABILITY FOR NEGLIGENCE OR STRICT LIABILITY.

THE LIMITATIONS, EXCLUSIONS, AND DISCLAIMERS HEREIN SHALL APPLY: (A) IRRESPECTIVE OF THE NATURE OF THE CAUSE OF ACTION, DEMAND, OR ACTION BY YOU INCLUDING BUT NOT LIMITED TO BREACH OF CONTRACT, NEGLIGENCE, TORT, STRICT LIABILITY OR ANY OTHER LEGAL THEORY AND SHALL SURVIVE A FUNDAMENTAL BREACH OR BREACHES OR THE FAILURE OF THE ESSENTIAL PURPOSE OF THIS AGREEMENT OR OF ANY REMEDY CONTAINED HEREIN; AND (B) TO BLACKBERRY AND ITS AFFILIATED COMPANIES, THEIR SUCCESSORS, ASSIGNS, AGENTS, SUPPLIERS (INCLUDING AIRTIME SERVICE PROVIDERS), AUTHORIZED BLACKBERRY DISTRIBUTORS (ALSO INCLUDING AIRTIME SERVICE PROVIDERS) AND THEIR RESPECTIVE DIRECTORS, EMPLOYEES, AND INDEPENDENT CONTRACTORS.

IN ADDITION TO THE LIMITATIONS AND EXCLUSIONS SET OUT ABOVE, IN NO EVENT SHALL ANY DIRECTOR, EMPLOYEE, AGENT, DISTRIBUTOR, SUPPLIER, INDEPENDENT CONTRACTOR OF BLACKBERRY OR ANY AFFILIATES OF BLACKBERRY HAVE ANY LIABILITY ARISING FROM OR RELATED TO THE DOCUMENTATION.

Prior to subscribing for, installing, or using any Third Party Products and Services, it is your responsibility to ensure that your airtime service provider has agreed to support all of their features. Some airtime service providers might not offer Internet browsing functionality with a subscription to the BlackBerry® Internet Service. Check with your service provider for availability, roaming arrangements, service plans and features. Installation or use of Third Party Products and Services with BlackBerry's products and services may require one or more patent, trademark, copyright, or other licenses in order to avoid infringement or violation of third party rights. You are solely responsible for determining whether to use Third Party Products and Services and if any third party licenses are required to do so. If required you are responsible for acquiring them. You should not install or use Third Party Products and Services until all necessary licenses have been acquired. Any Third Party Products and Services that are provided with BlackBerry's products and services are provided as a convenience to you and are provided "AS IS" with no express or implied conditions, endorsements, guarantees, representations, or warranties of any kind by BlackBerry and BlackBerry assumes no liability whatsoever, in relation thereto. Your use of Third Party Products and Services shall be governed by and subject to you agreeing to the terms of separate licenses and other agreements applicable thereto with third parties, except to the extent expressly covered by a license or other agreement with BlackBerry.

The terms of use of any BlackBerry product or service are set out in a separate license or other agreement with BlackBerry applicable thereto. NOTHING IN THIS DOCUMENTATION IS INTENDED TO SUPERSEDE ANY EXPRESS WRITTEN AGREEMENTS OR WARRANTIES PROVIDED BY BLACKBERRY FOR PORTIONS OF ANY BLACKBERRY PRODUCT OR SERVICE OTHER THAN THIS DOCUMENTATION.

BlackBerry Enterprise Software incorporates certain third-party software. The license and copyright information associated with this software is available at [http://worldwide.blackberry.com/legal/thirdpartysoftware.jsp.](http://worldwide.blackberry.com/legal/thirdpartysoftware.jsp)

BlackBerry Limited 2200 University Avenue East Waterloo, Ontario Canada N2K 0A7

BlackBerry UK Limited 200 Bath Road Slough, Berkshire SL1 3XE United Kingdom

Published in Canada